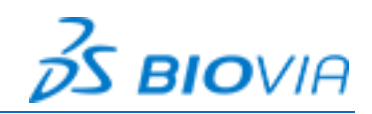

## **Installation Instructions**

### **Before you begin**

- **Shut down any instances of Pipeline Pilot Client currently running on your system.**
- Close all running applications, including any virus detection software.

# **Installing Pipeline Pilot Client**

- 1. If you have an existing installation of Pipeline Pilot Client, uninstall it before installing the new version.
- 2. In your web browser, go to the Pipeline Pilot Server Home Page:

http://<server\_name>:<port>

where <server\_name> is the host name of your server and <port> is the port number (9944 by default).

- 3. Click **Sign in** and enter your user name and password. Contact your administrator if you do not have access.
- 4. Select **Install/Upgrade Client Software**. The Pipeline Pilot Client installation page opens.

**Install Pipeline Pilot Professional Client 23.1.0.3272** 

To install the client software:

1. Make a note of your server's host name and port number:

#### https://localhost:9943

- 2. Download and run the Pipeline Pilot Professional Client Installer.
- 3. After the installation is complete, start the Pipeline Pilot Professional Client and use the host name and port number listed above to connect it to the server.
- 5. Copy the name and port number of the server currently used by your browser for the home page connection. You will connect to this same server after you complete the installation.
- 6. Click **Client Installer** to download clientsetup.exe.
- 7. Run clientsetup.exe.
- 8. When the installer starts, review the welcome and end user license agreement screens and follow the prompts to install.
- 9. Select the location where you want to install the Pipeline Pilot Client. The default location for Pipeline Pilot Client is: C:\Program Files\BIOVIA\Pipeline Pilot Client <version>
- 10. Click **Install**. When the installation is complete, the installer screen provides you with the option to start Pipeline Pilot Client automatically.
- 11. Close the Pipeline Pilot Client launched from installer screen.
- 12. Re-launch the Pipeline Pilot Client. You might be prompted to specify the server name and port or log in using a valid username and password when you start Pipeline Pilot Client.

#### **Notes:**

- To ensure that all required software is installed, run example protocols using the default settings. For assistance, contact your system administrator or contact Dassault [Systèmes](#page-2-0) Support [Resources](#page-2-0) on page 3.
- **Pipeline Pilot Client launched from installer screen will initially run with Administrator access which** might restrict the access to certain file share. To avoid this, ensure to close the Pipeline Pilot Client automatically launched from installer.

### **Troubleshooting a Prompted Client Upgrade**

If you attempt to connect to a newer version of the server using Pipeline Pilot Client 2021, you are prompted to upgrade with the following messages:

- "To download and install a compatible client version for your server, click Download."
- "To prevent the installation process, click Cancel."

The dialog does not have a **Download** or **Cancel** button. To work around this:

- **Press Enter** to download and install a compatible version of the client.
- **Press Esc** to cancel the upgrade.

## **File Associations**

When you install a client, the native format used to import and export components and protocols, .ppxml, is associated with the client so that when you double-click that type of file, it automatically opens in the client. You can control this association from the command line by running:

```
Pipeline Pilot.exe -register
```
or

```
Pipeline Pilot.exe -unregister
```
This is useful if you have installed a newer/different version of the client as the . ppxml file type will be associated with the most recently installed client. So if you want that file type to open automatically in a different version of the client, you can explicitly re-register the association this way.

**Note:** The .ppxml file association is only supported by Pipeline Pilot 9.0 or later.

Registering will overwrite any previous registration of the . ppxml extension to any other instance of the client. Similarly, if you unregister, the file association will be removed, but only if it is currently associated with the client in question.

# <span id="page-2-0"></span>**Dassault Systèmes Support Resources**

For additional resources or to contact Dassault Systèmes Customer Support, visit the Support portal:

<https://www.3ds.com/support/>

From this portal, you can:

- Call or email Dassault Systèmes Customer Support
- Submit a request
- Download installers
- Access hardware and software requirements
- Access Knowledge Base
- Access Communities and Twitter feeds

### **Copyright Notice**

©2023 Dassault Systèmes. All rights reserved. **3D**EXPERIENCE, the Compass icon, the 3DS logo, CATIA, BIOVIA, GEOVIA, SOLIDWORKS, 3DVIA, ENOVIA, NETVIBES, MEDIDATA, CENTRIC PLM, 3DEXCITE, SIMULIA, DELMIA and IFWE are commercial trademarks or registered trademarks of Dassault Systèmes, a French "société européenne" (Versailles Commercial Register # B 322 306 440), or its subsidiaries in the United States and/or other countries. All other trademarks are owned by their respective owners. Use of any Dassault Systèmes or its subsidiaries trademarks is subject to their express written approval.

DS Offerings and services names may be trademarks or service marks of Dassault Systèmes or its subsidiaries.

### **Third Party Notification**

Your BIOVIA Pipeline Pilot 2024 installation contains third-party software components. For details, refer to the BIOVIA Program Directory at <https://media.3ds.com/support/progdir/>.

#### **Acknowledgments and References**

Dassault Systèmes may grant permission to republish or reprint its copyrighted materials. Requests should be submitted to Dassault Systèmes Customer Support. Visit us at <https://www.3ds.com/support/> and click **Call us** or **Submit a request**, or write to:

Dassault Systèmes Customer Support 10, Rue Marcel Dassault 78140 Vélizy-Villacoublay FRANCE